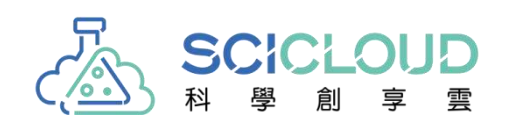

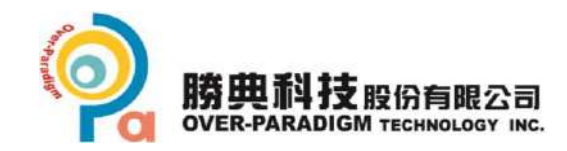

### **遊玩科學AR探索盒**

**操作說明**

knovia CONFIDENTIAL - Last updated on22.7.26

### **遊玩科學AR探索目的**

• 透過平板掃描AR圖卡,便可立即呼叫出動態與互動式操作內容,並 於課堂學習、小組討論與分享等教學場域快速、簡單使用,輕鬆遨 遊科學世界中。

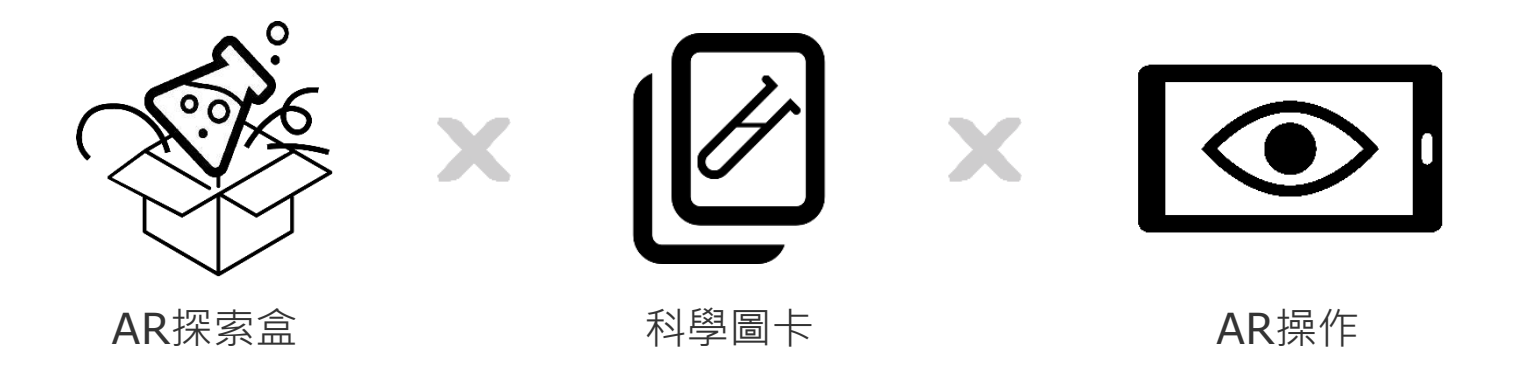

讓科學更有趣, 6個AR探索盒×120張圖卡×4個科目

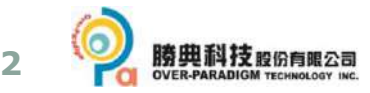

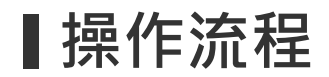

透過三個階段了解遊玩科學AR探索盒的操作方式。

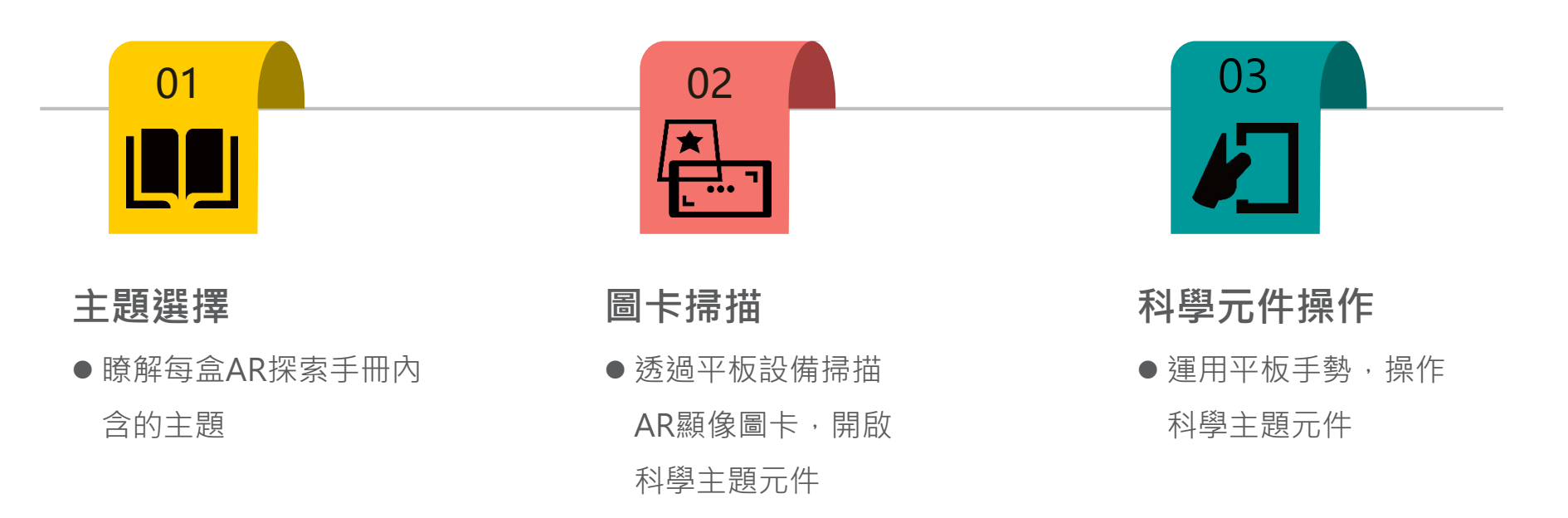

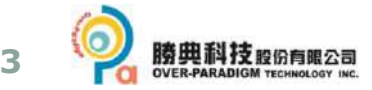

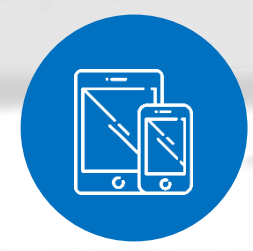

# **AR設備操作方式**

**P.5**

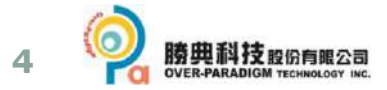

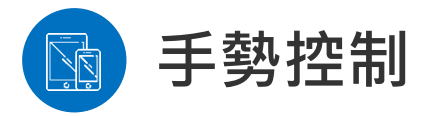

#### 操作平板的手勢功能,主要使用2種:點擊、拖曳、縮放。

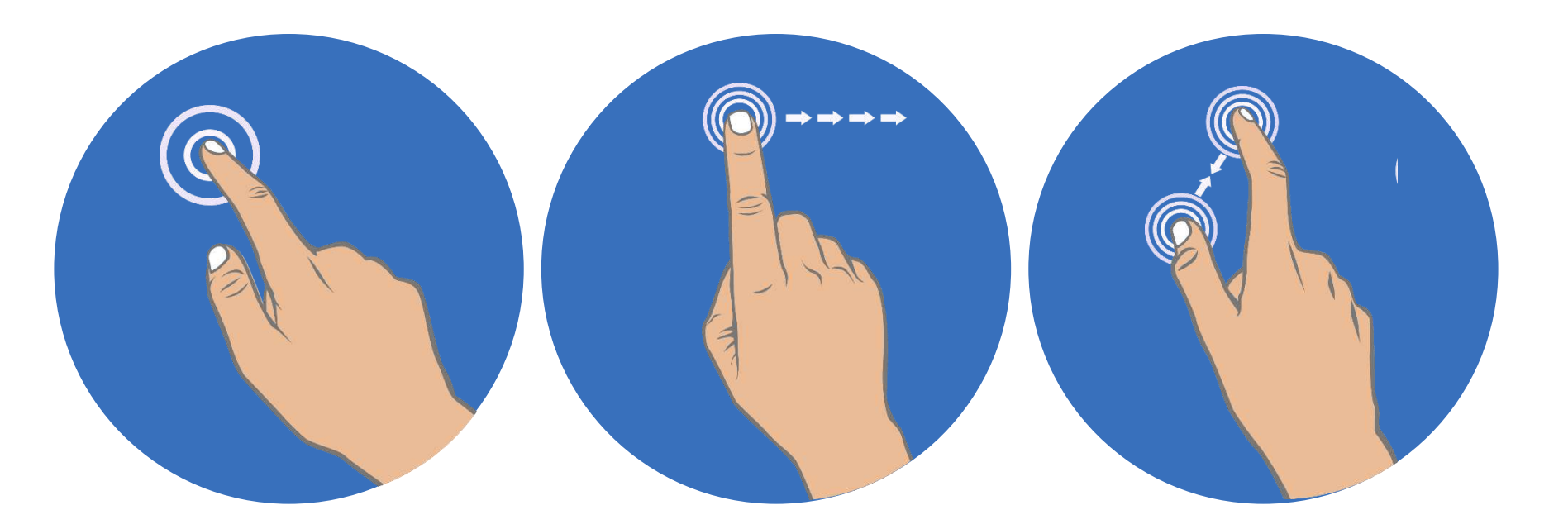

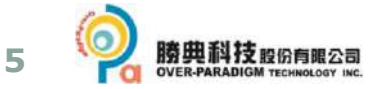

#### **第一階段 – 主題選擇 LU P.7~P.8**

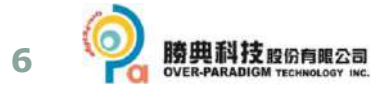

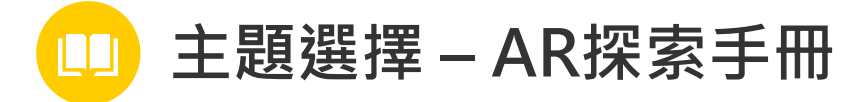

1. 每盒AR探索盒中,皆有一本科學AR探索手冊。

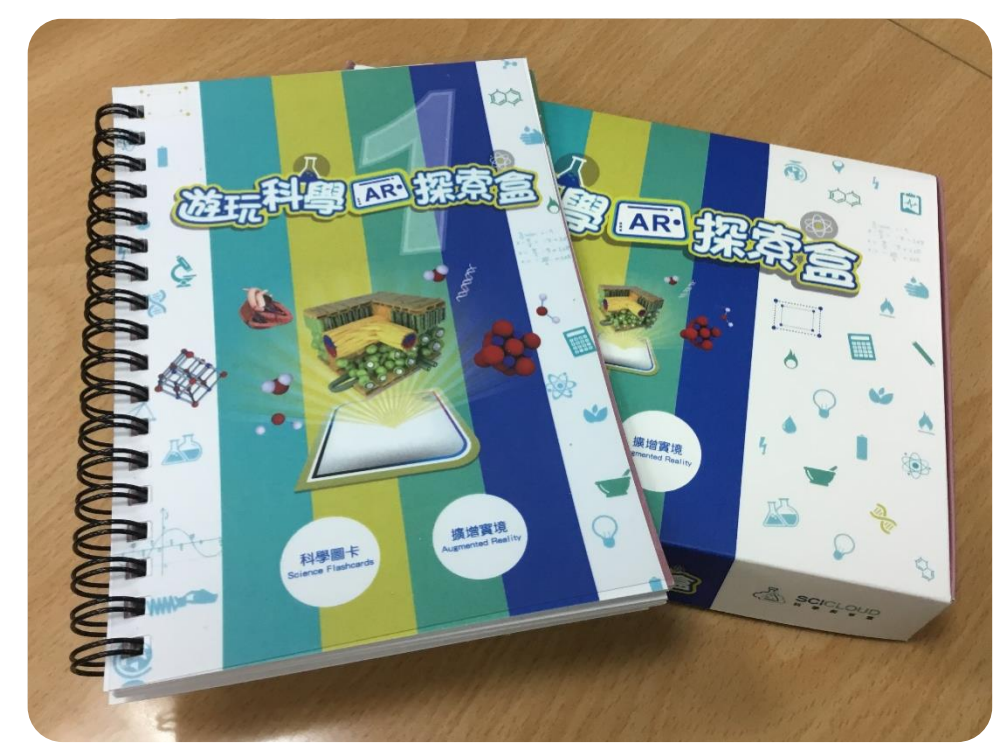

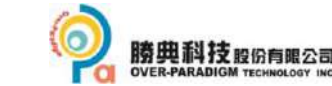

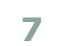

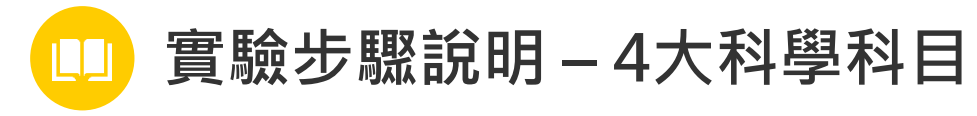

#### 1. 含4個科目:生物、化學、物理、數學;各有多個主題元件可探索。

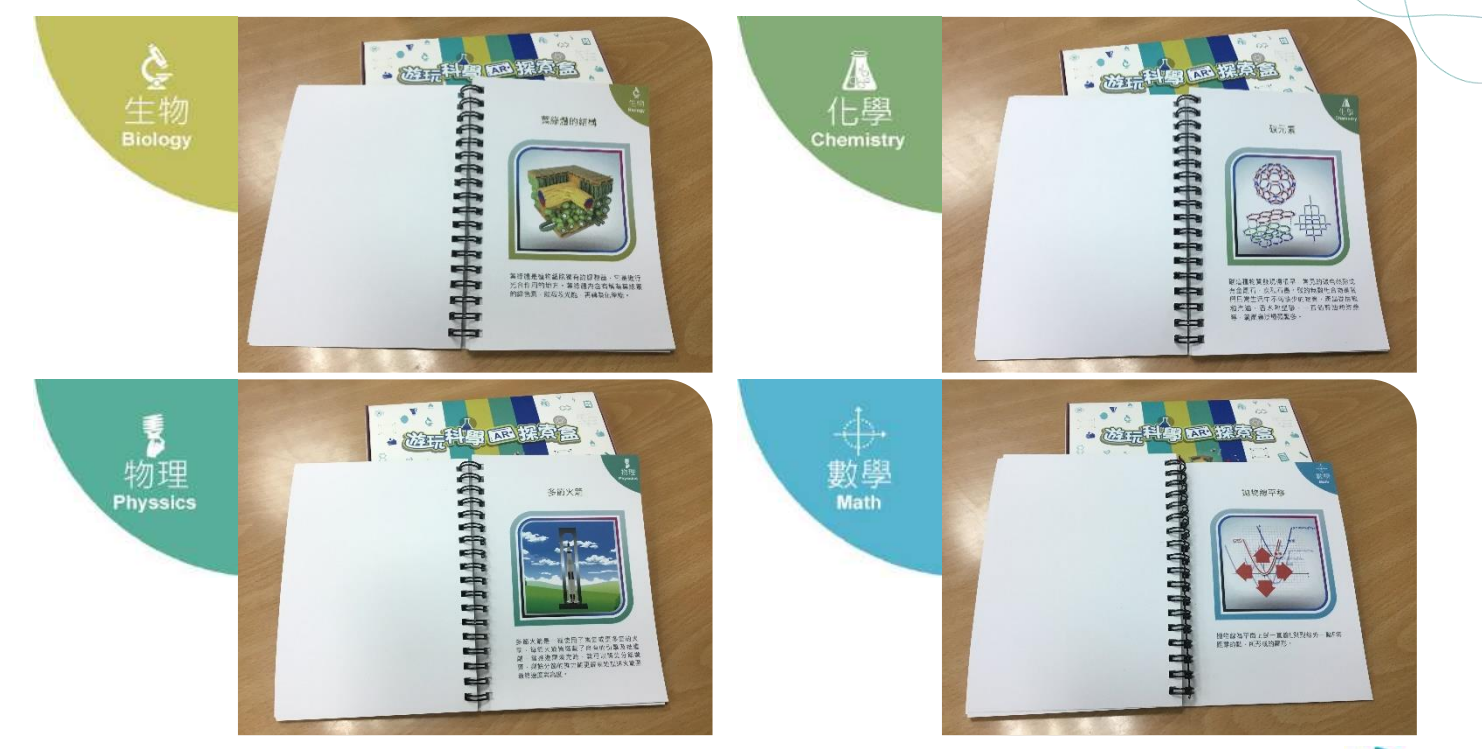

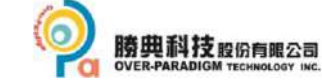

**8**

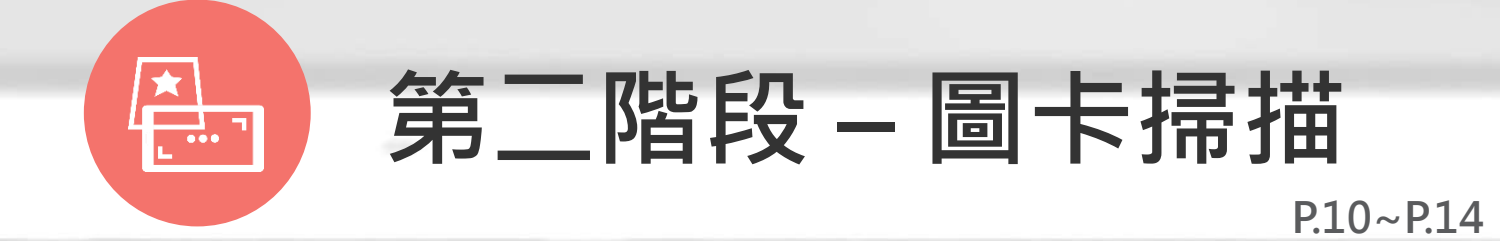

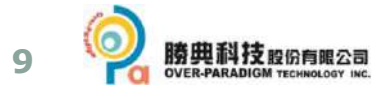

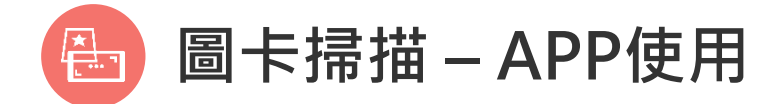

1. 點擊APP,等待鏡頭畫面開啟。

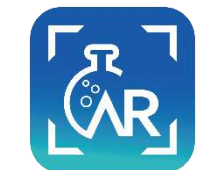

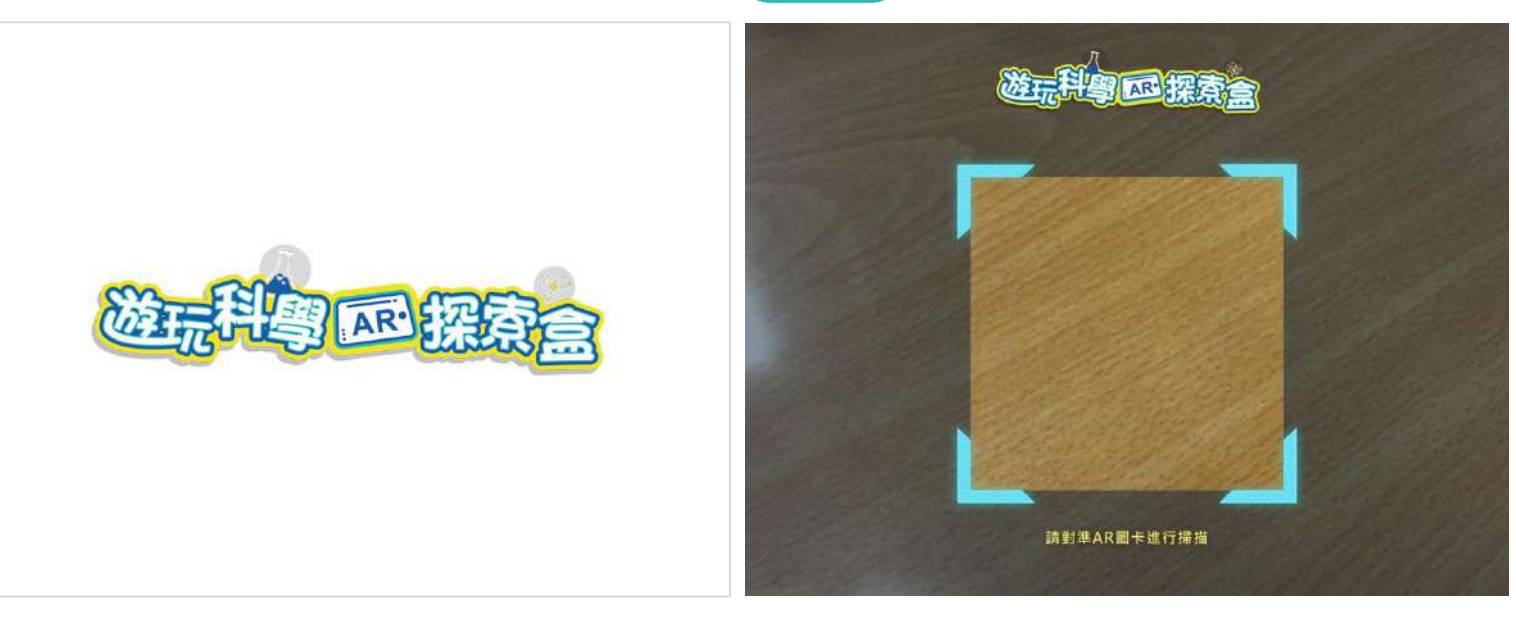

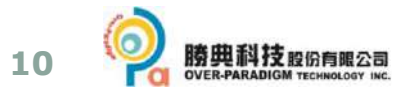

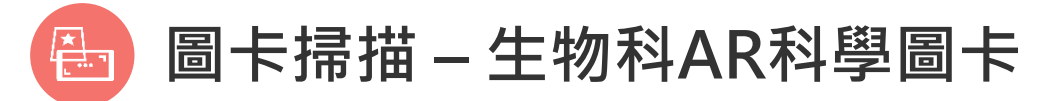

- 1. 翻開AR探索手冊的生物科目,選擇一個主題頁面。
- 2. 將該頁面放置平板鏡頭前方, 或對準畫面上的透明方框。
- 3. 成功掃描後即可開啟「生物」科學元件之畫面。

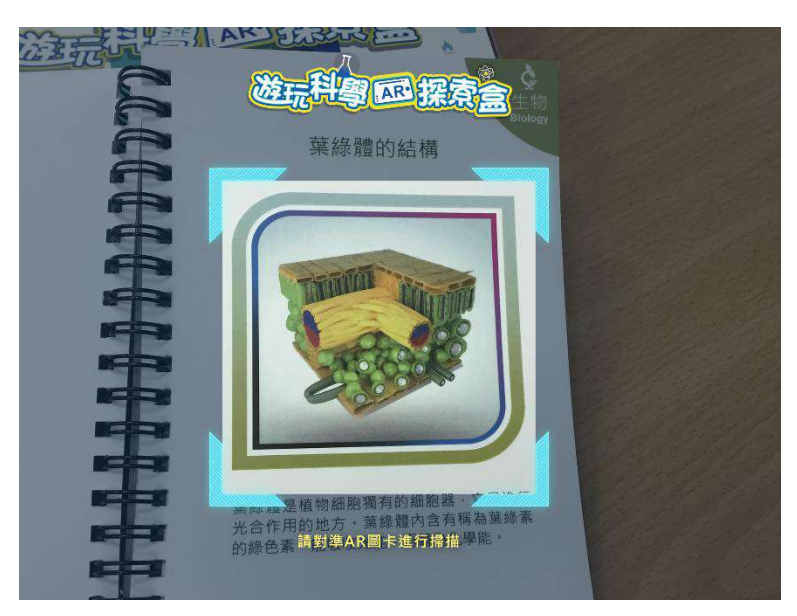

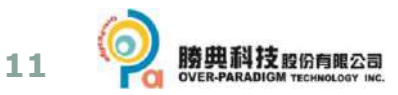

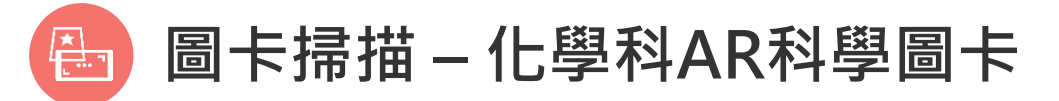

- 1. 翻開AR探索手冊的化學科目,選擇一個主題頁面。
- 2. 將該頁面放置平板鏡頭前方, 或對準畫面上的透明方框。
- 3. 成功掃描後即可開啟「化學」科學元件之畫面。

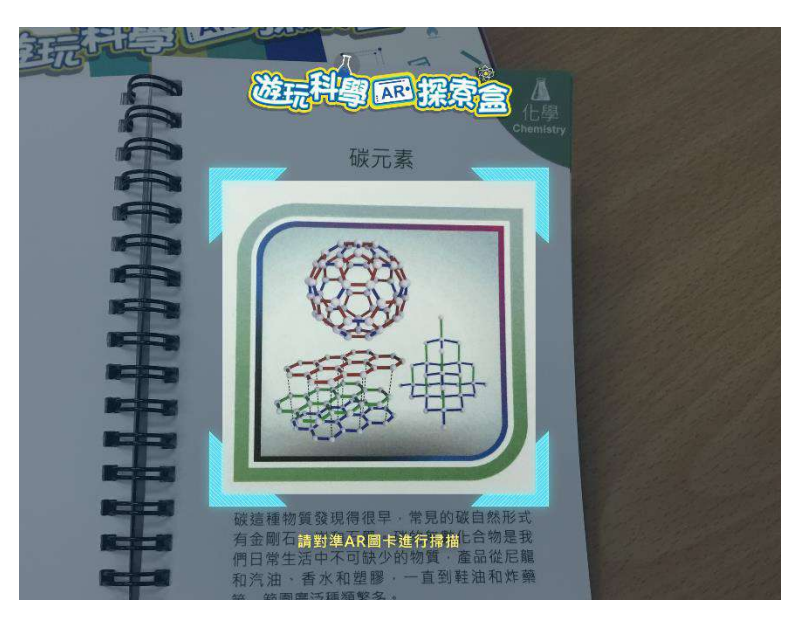

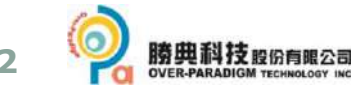

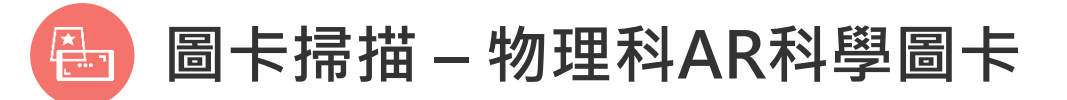

- 1. 翻開AR探索手冊的物理科目,選擇一個主題頁面。
- 2. 將該頁面放置平板鏡頭前方, 或對準畫面上的透明方框。
- 3. 成功掃描後即可開啟「物理」科學元件之畫面。

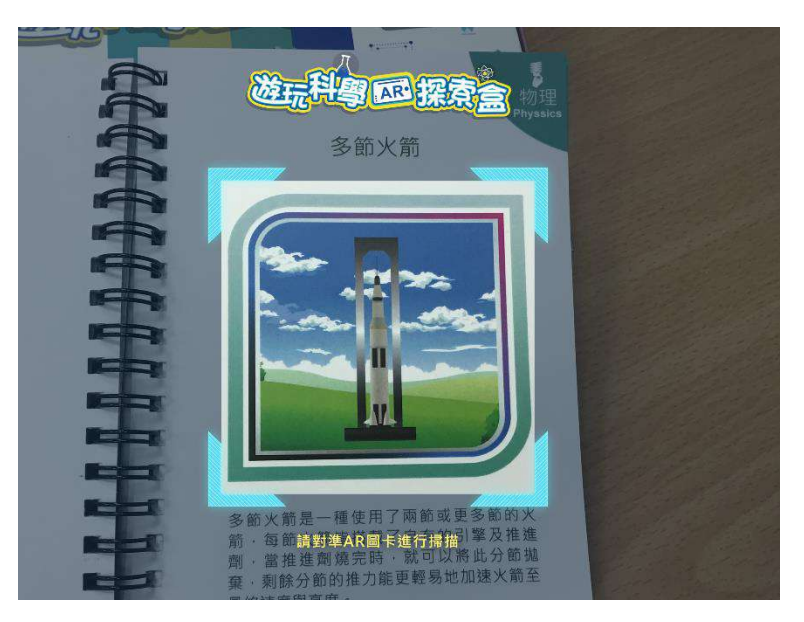

**13**

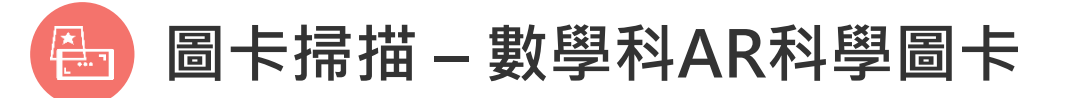

- 1. 翻開AR探索手冊的數學科目,選擇一個主題頁面。
- 2. 將該頁面放置平板鏡頭前方, 或對準畫面上的透明方框。
- 3. 成功掃描後即可開啟「數學」科學元件之畫面。

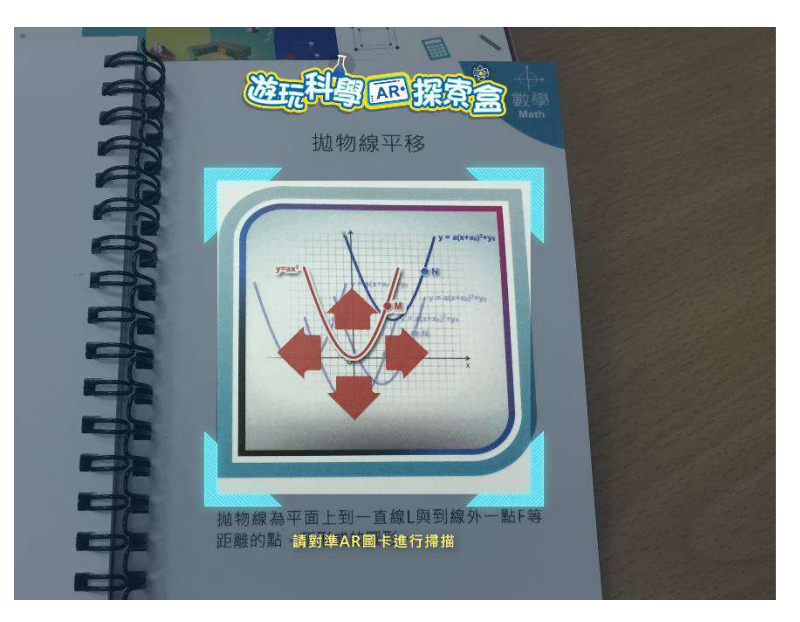

## **第三階段 – 科學元件操作 P.27~P.47**

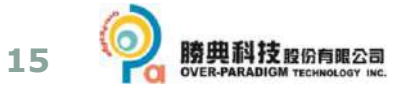

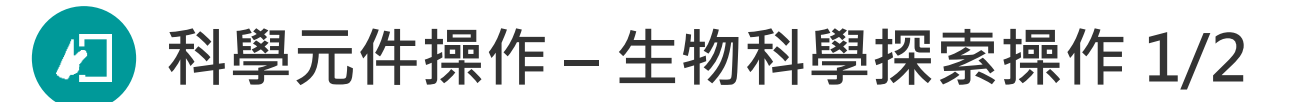

- 1. 掃描成功後,進入科學元件畫面。
- 2. 以「葉綠體的構造」科學圖卡為例,根據畫面上的小手提示或下方提 示語,點按畫面上物件認識葉綠體的構造名稱與位置圖象。

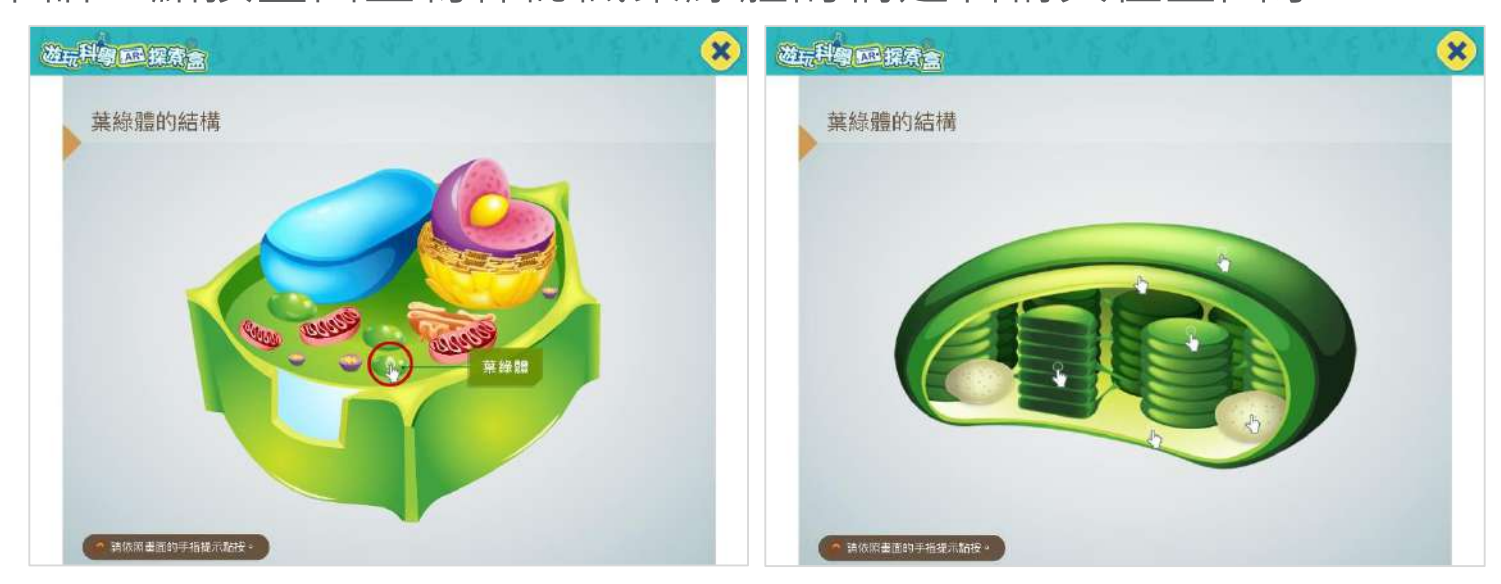

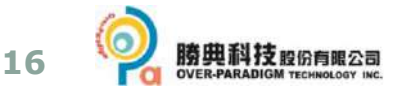

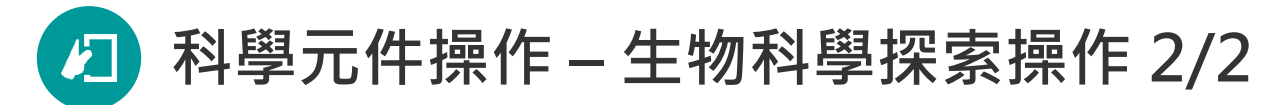

1. 觀看與學習完畢後,可點按右上角的「X」鈕, 返回鏡頭開啟畫面, 重新掃描下一張AR科學圖卡。

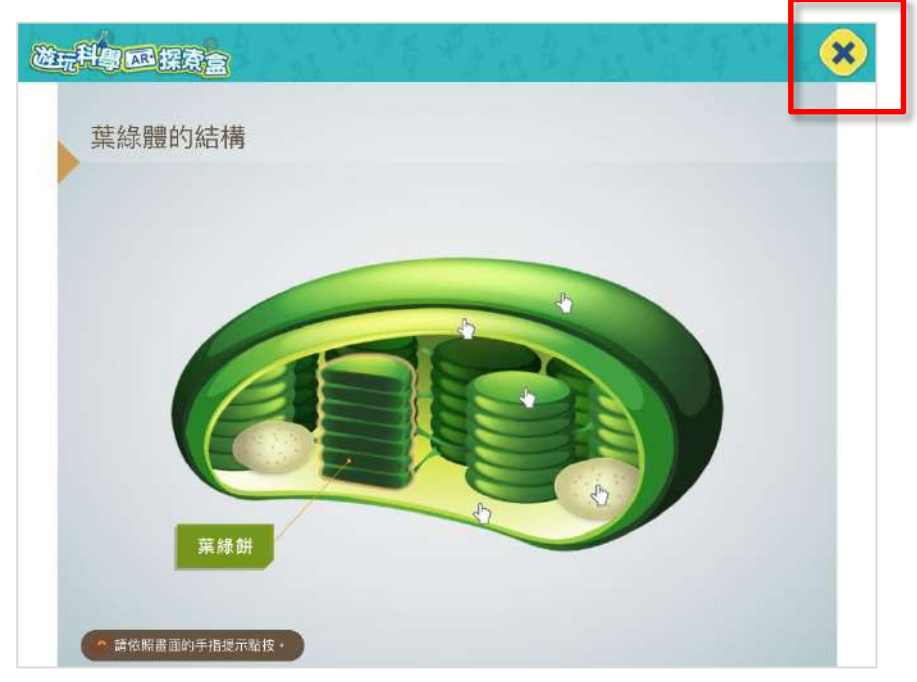

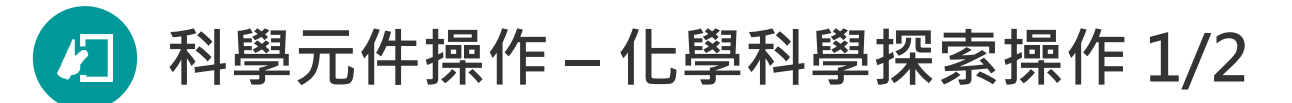

- 1. 掃描成功後,進入科學元件畫面。
- 2. 以「碳元素」科學圖卡為例,根據畫面下方提示語,點按右側的操作 鈕或使用滑動手勢,觀察碳元素的3D模型。

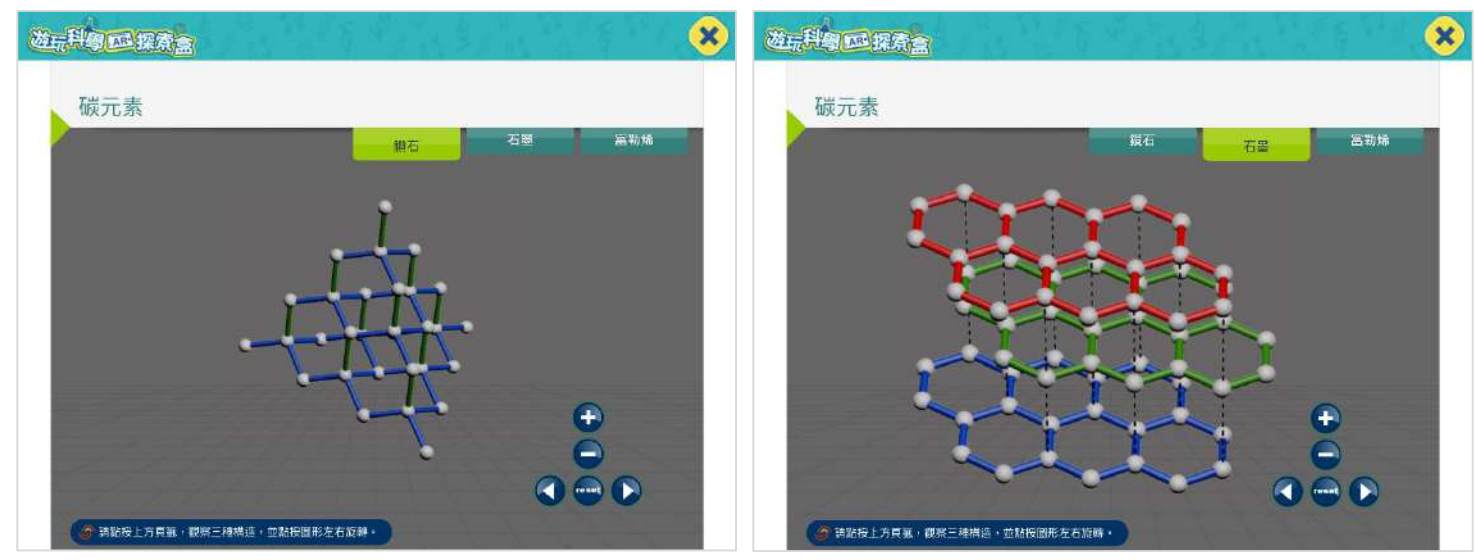

#### 點按上方3個頁籤可觀看不同碳元素的3D模型

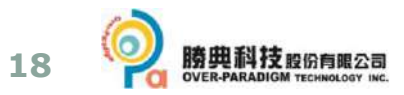

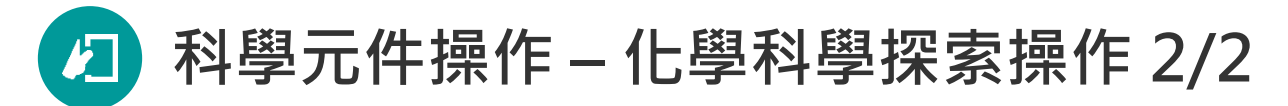

1. 觀看與學習完畢後,可點按右上角的「X」鈕,返回鏡頭開啟畫面, 重新掃描下一張AR科學圖卡。

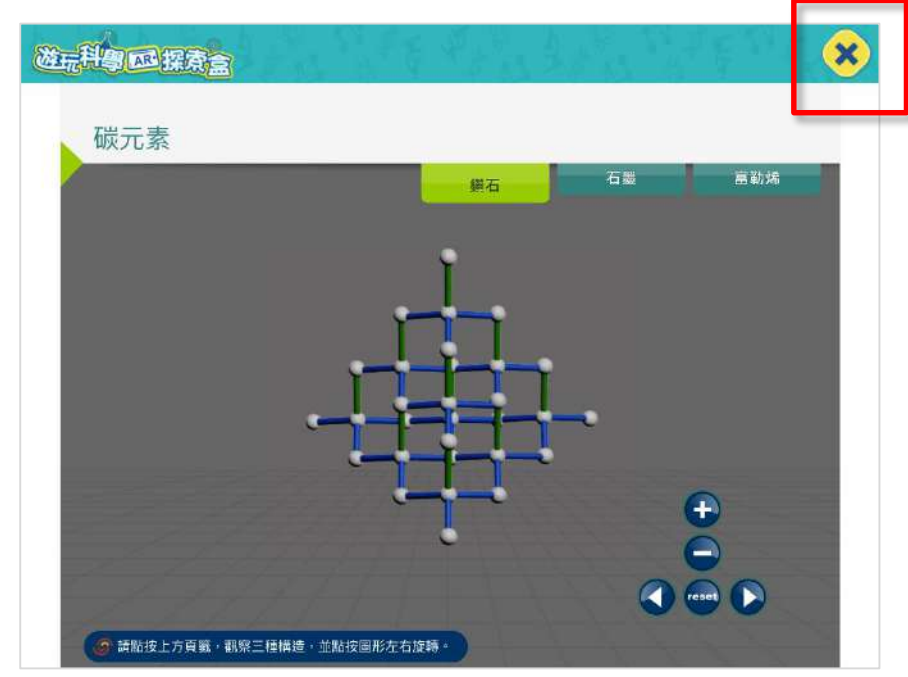

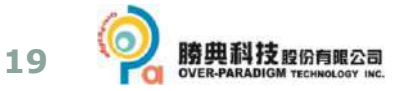

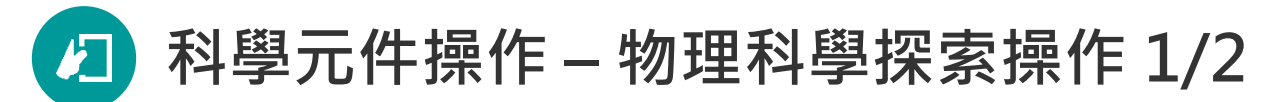

- 1. 掃描成功後,進入科學元件畫面。
- 2. 以「多節火箭」科學圖卡為例,可根據畫面小手提示或右下方的播放
	- 按鈕,觀看動畫的播放與暫停,以搭配講師解說。

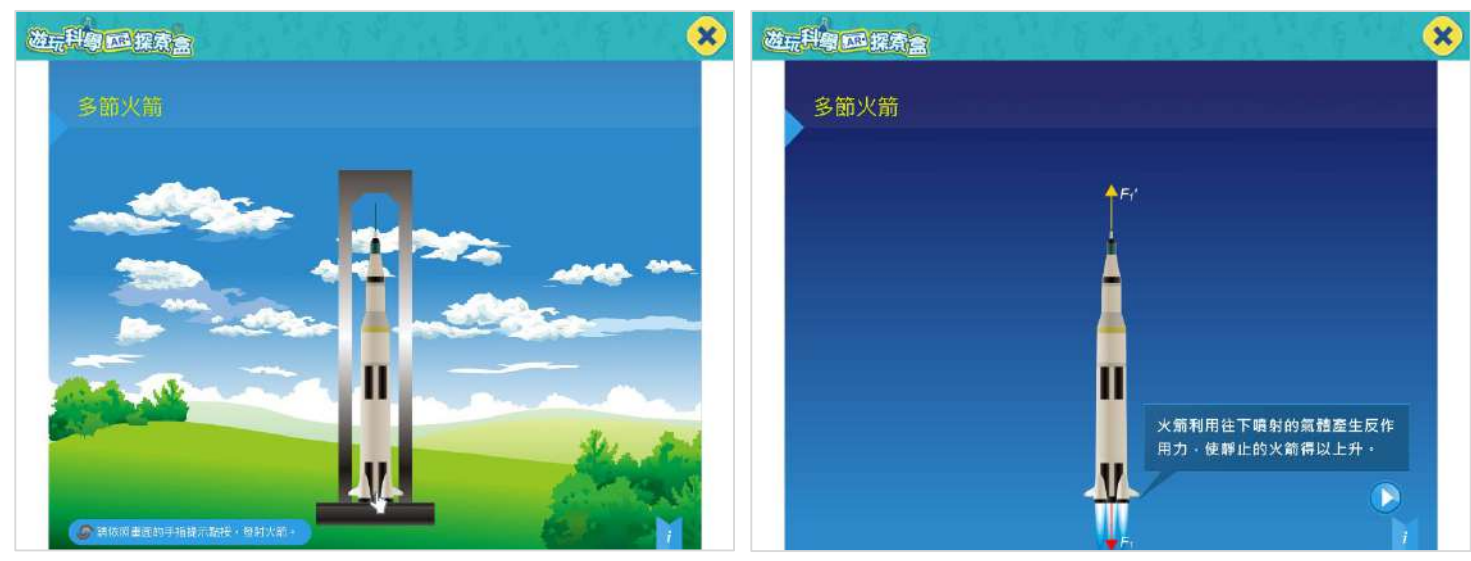

右下方的「i 資訊鈕」可點按觀看更多資訊

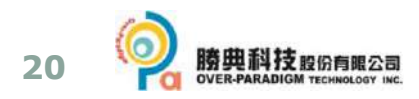

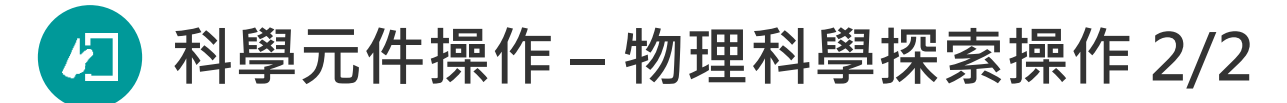

1. 觀看與學習完畢後,可點按右上角的「X」鈕, 返回鏡頭開啟畫面, 重新掃描下一張AR科學圖卡。

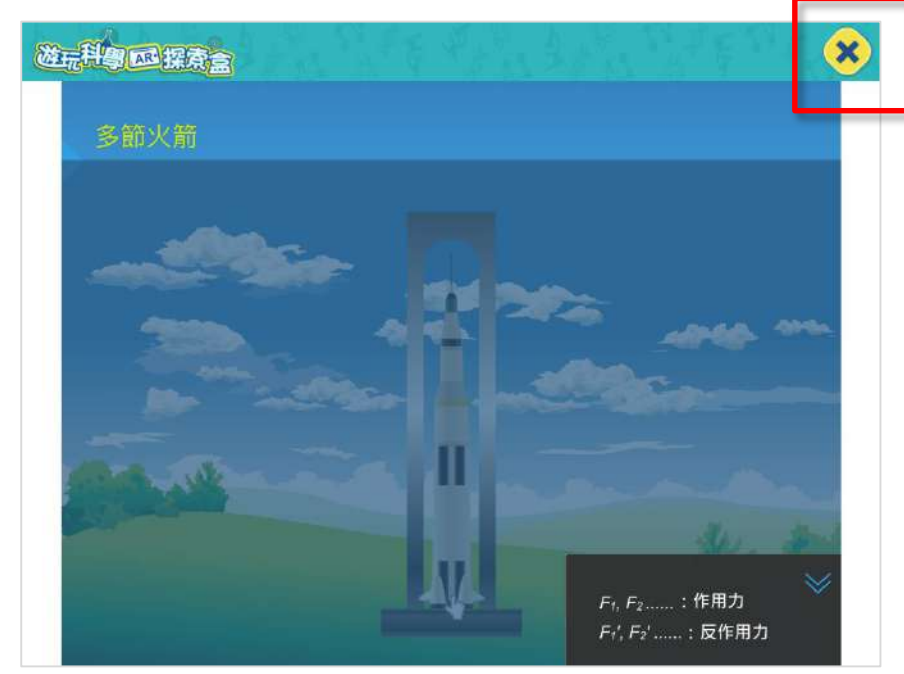

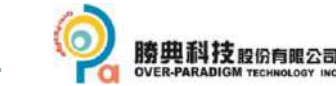

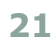

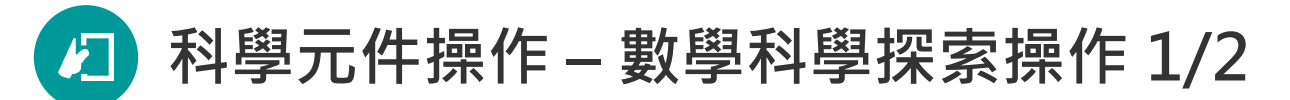

- 1. 掃描成功後,進入科學元件畫面。
- 2. 以「拋物線平移」科學圖卡為例,可左右拖曳畫面下方的拉軸、觀察 拋物線平移的情形與方程式的關係。

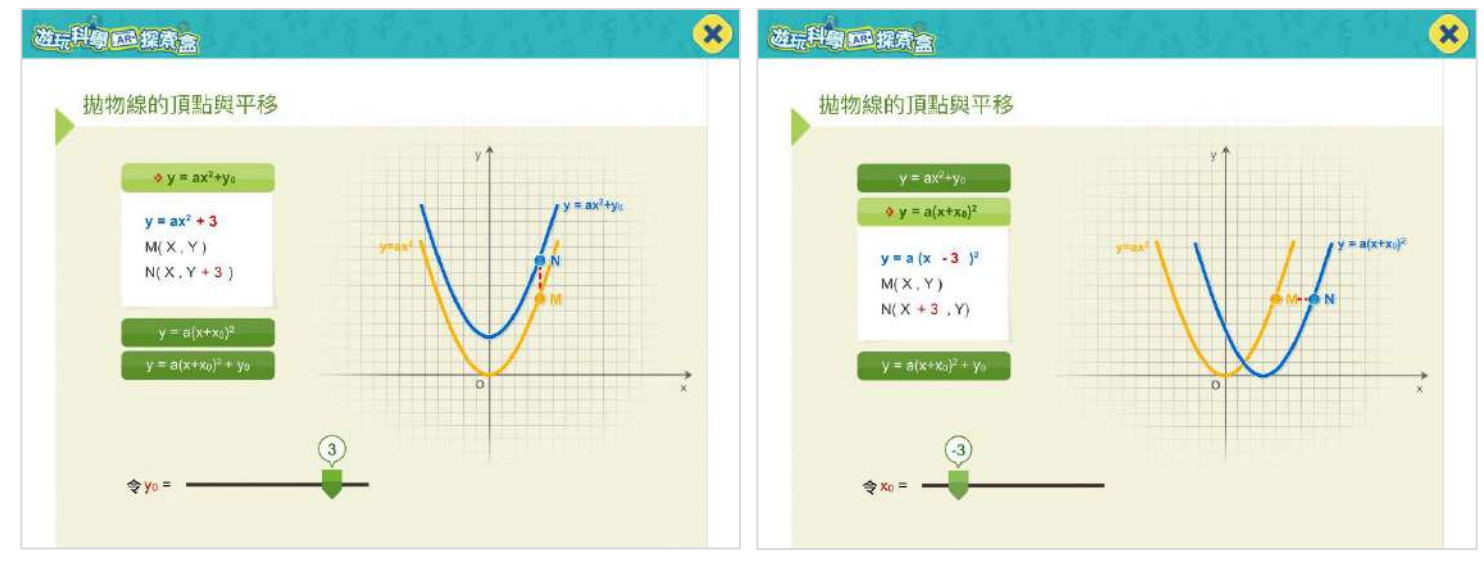

點按左方3個頁籤可切換成不同拋物線方程式

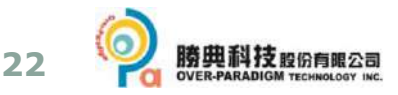

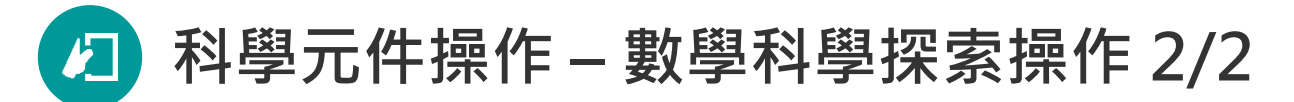

1. 觀看與學習完畢後,可點按右上角的「X」鈕,返回鏡頭開啟畫面, 重新掃描下一張AR科學圖卡。

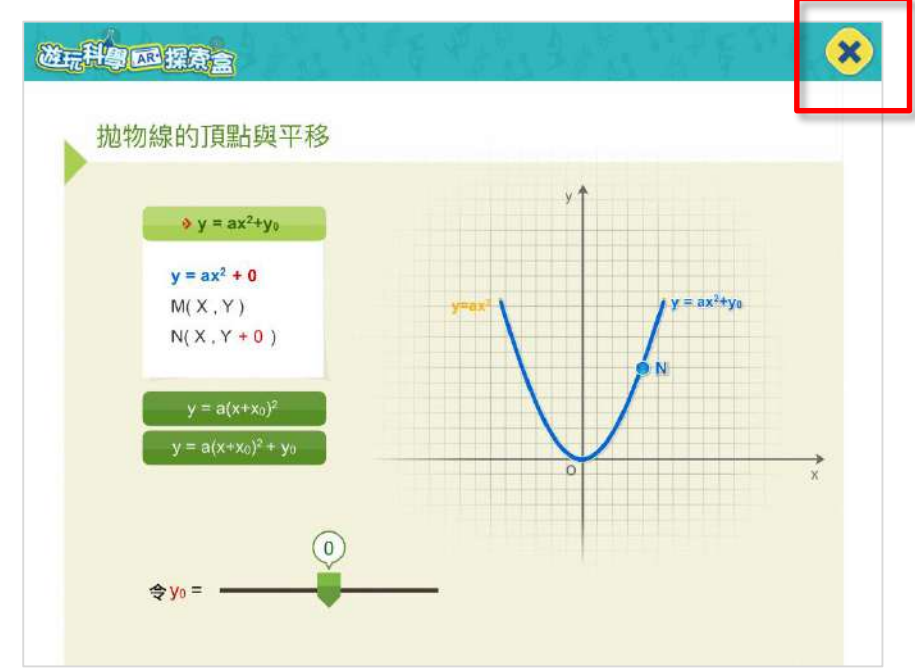

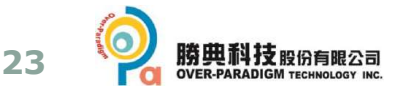

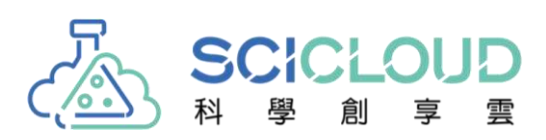

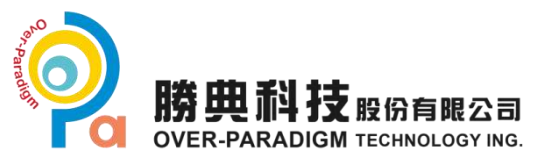

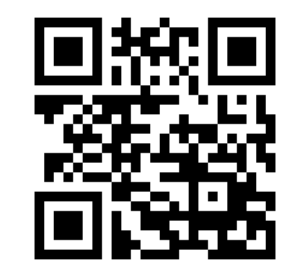

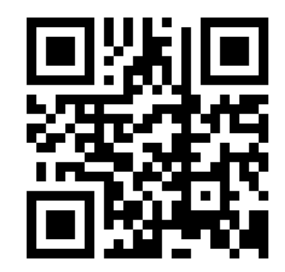

<https://www.o-pa.com.tw/> 806-高雄市前鎮區一心一路243號4樓之2 Tel:+886-7-955-7700 #105 Fax:+886-7-955-7770 客服信箱: [customer@mail.o-pa.com.tw](mailto:customer@mail.o-pa.com.tw)